## 한밭대학교 모바일 APP 전자출결 가이드

2022.04.26

목 차

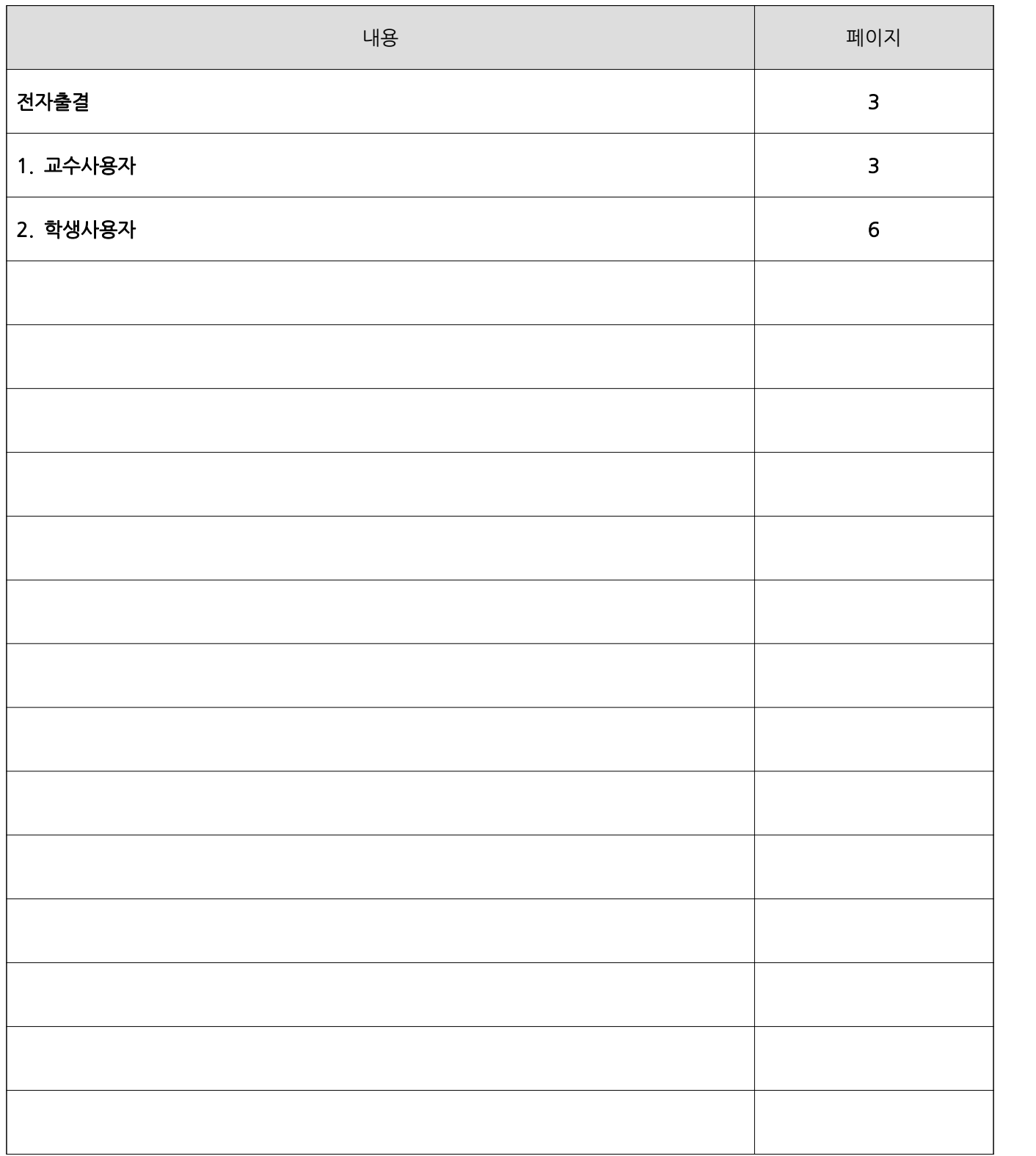

## 전자출결

한밭대학교 모바일APP 전자출결은 최신버전업데이트를 받아야 하며, 안드로이드 및 IOS 기종에 구분없 이 정상작동합니다.

1. 교수사용자

 교수사용자는 당일 출결할 강의를 선택하여 OTP번호를 생성하고 종료하여 전자출결을 진행합니다. 생성된 번호를 학생에게 전달하고 현재 출결된 진행상황을 확인할 수 있습니다.

로그인후 '전자출결' 메뉴를 선택하면 로그인한 교수의 당일 수업의 시간표 목록이 출력됩니다. 출석체크를 할 강의를 선택합니다.

※연속된 수업은 어떤 시간의 강좌를 선택해도 무관합니다.

 예) 이동통신네크워크 6~9 일 때 > 6교시 이동통신네트워크 혹은 8교시 이동통신네트워크를 선택해도 동일한 강의 출결.

강의

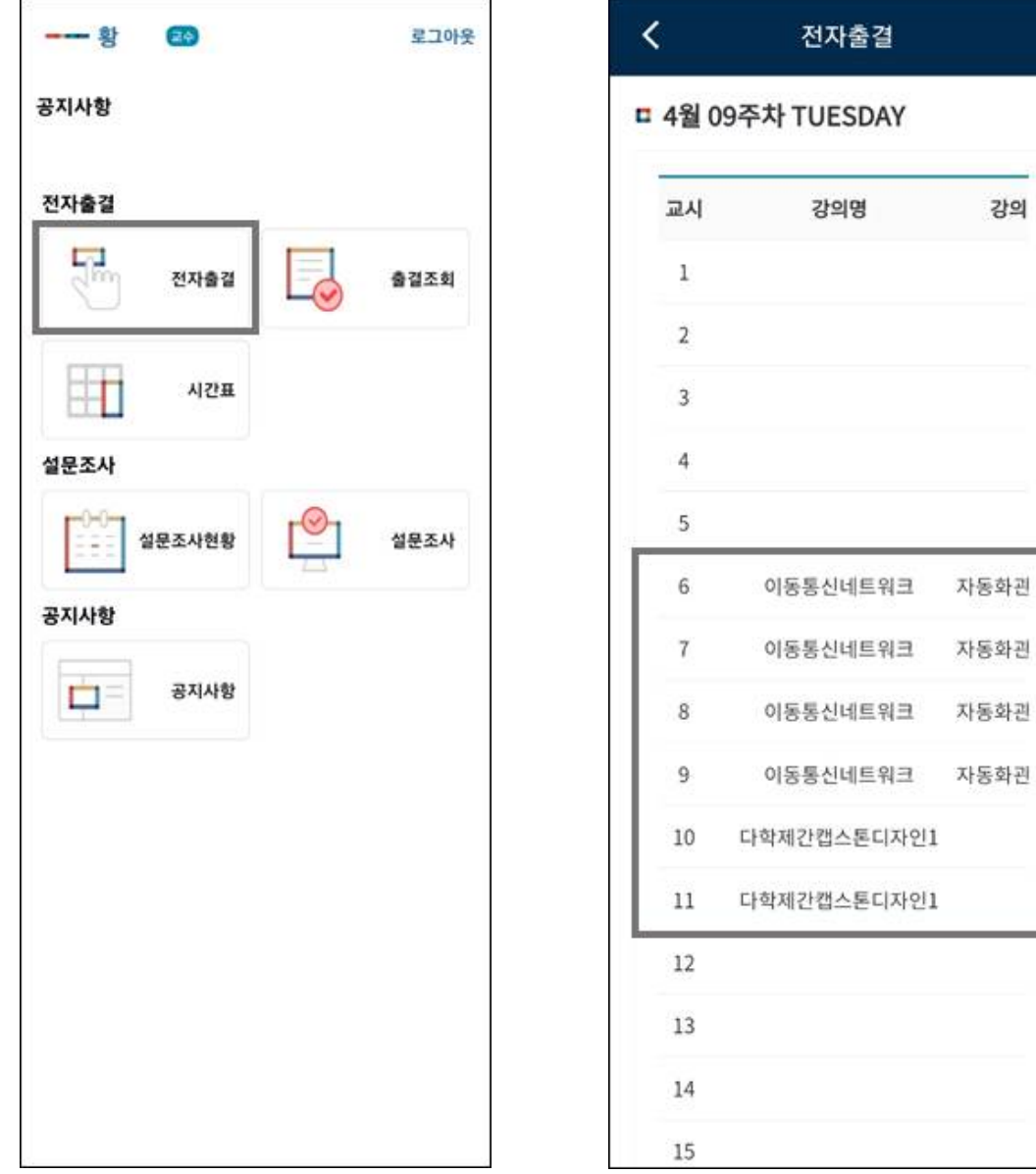

전자출결 생성화면에서 'OTP 생성' 버튼을 선택하면 4자리 번호를 생성하고, 생성된 번호를 학생들에게 전달하여 학생들은 전달받은 번호를 입력하여 출결을 진행합니다.

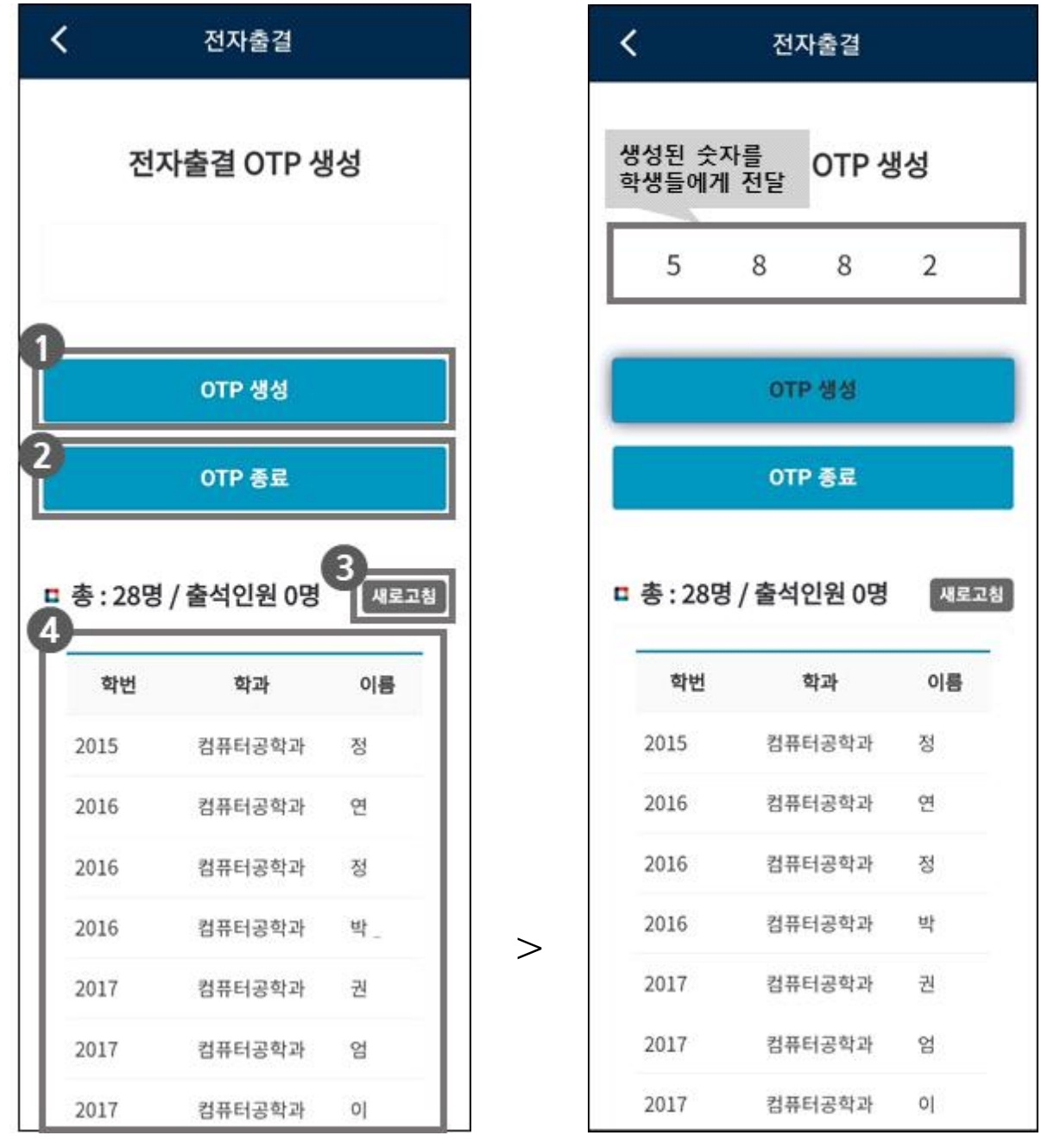

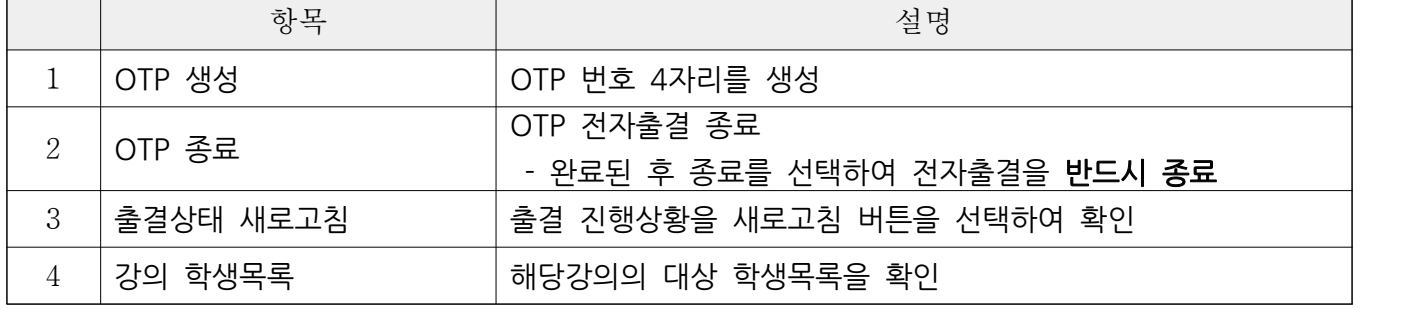

OTP 생성 후 학생들이 번호를 입력하면 '새로고침' 버튼을 선택하여 출결 진행상황을 확인할 수 있으며 'OTP 종료' 버튼을 선택하여 출결을 완료합니다. 'OTP 종료' 버튼을 선택하여 출결을 완료하면 '출석'이

된 학생 외 출석을 하지않은 학생들은 자동으로 '결석'으로 처리됩니다.

※ OTP 종료한 시점부터는 학생이 4자리 번호를 입력해도 출석이 되지않습니다.

※ 출결이 완료되면 반드시 'OTP 종료' 버튼을 선택하여 전자출결을 완료해야합니다.

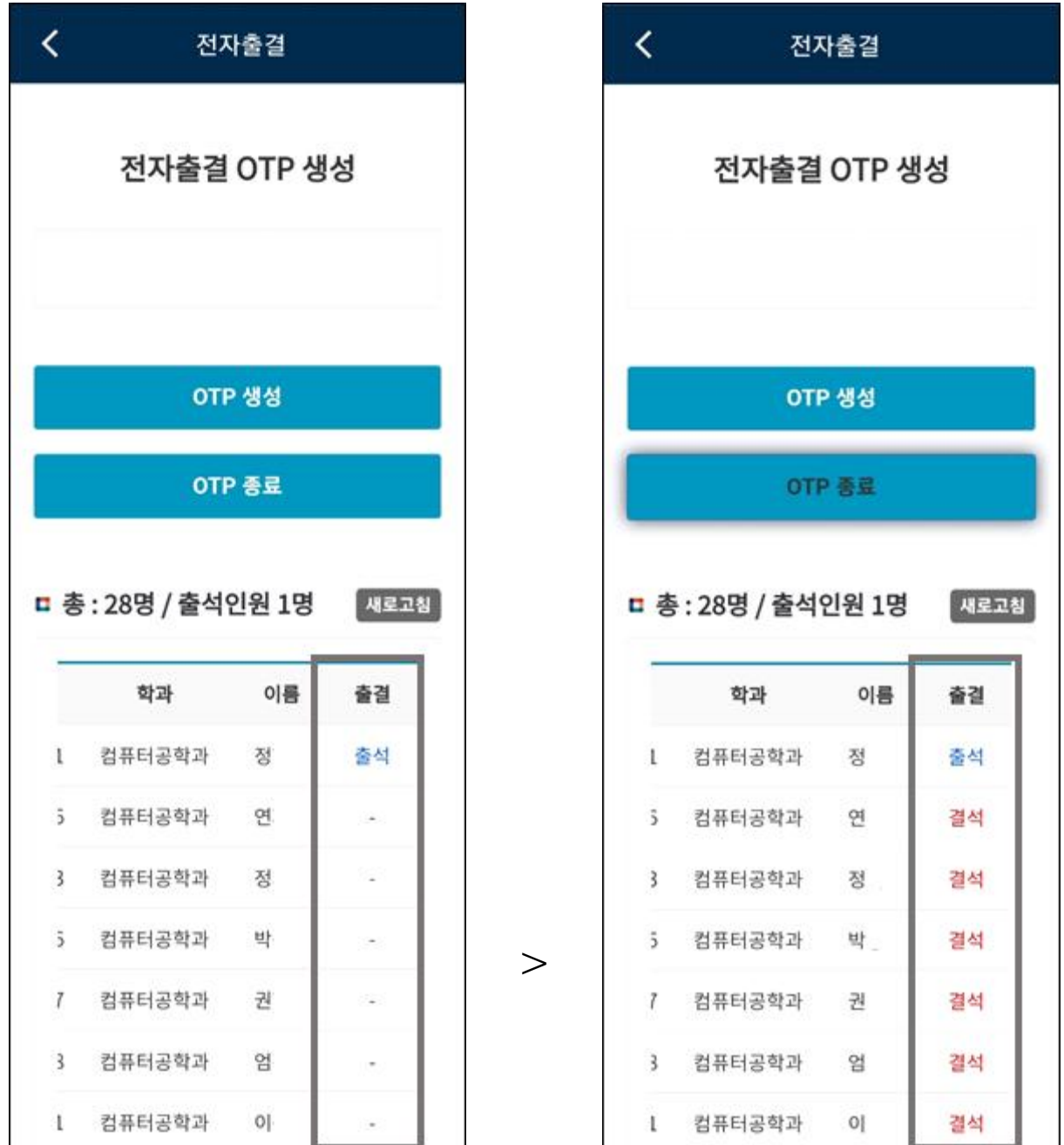

## 2. 학생사용자

학생은 교수사용자에게 생성된 OTP 번호 4자리를 전달받고 등록만하면 출결이 완료됩니다. 출결은 입력한 4자리 번호를 기준으로 생성된 교수사용자의 강의를 확인하고 당일 수업할 강의를 학생이 등록한 강의에서 자동으로 찾아 출결을 진행합니다.

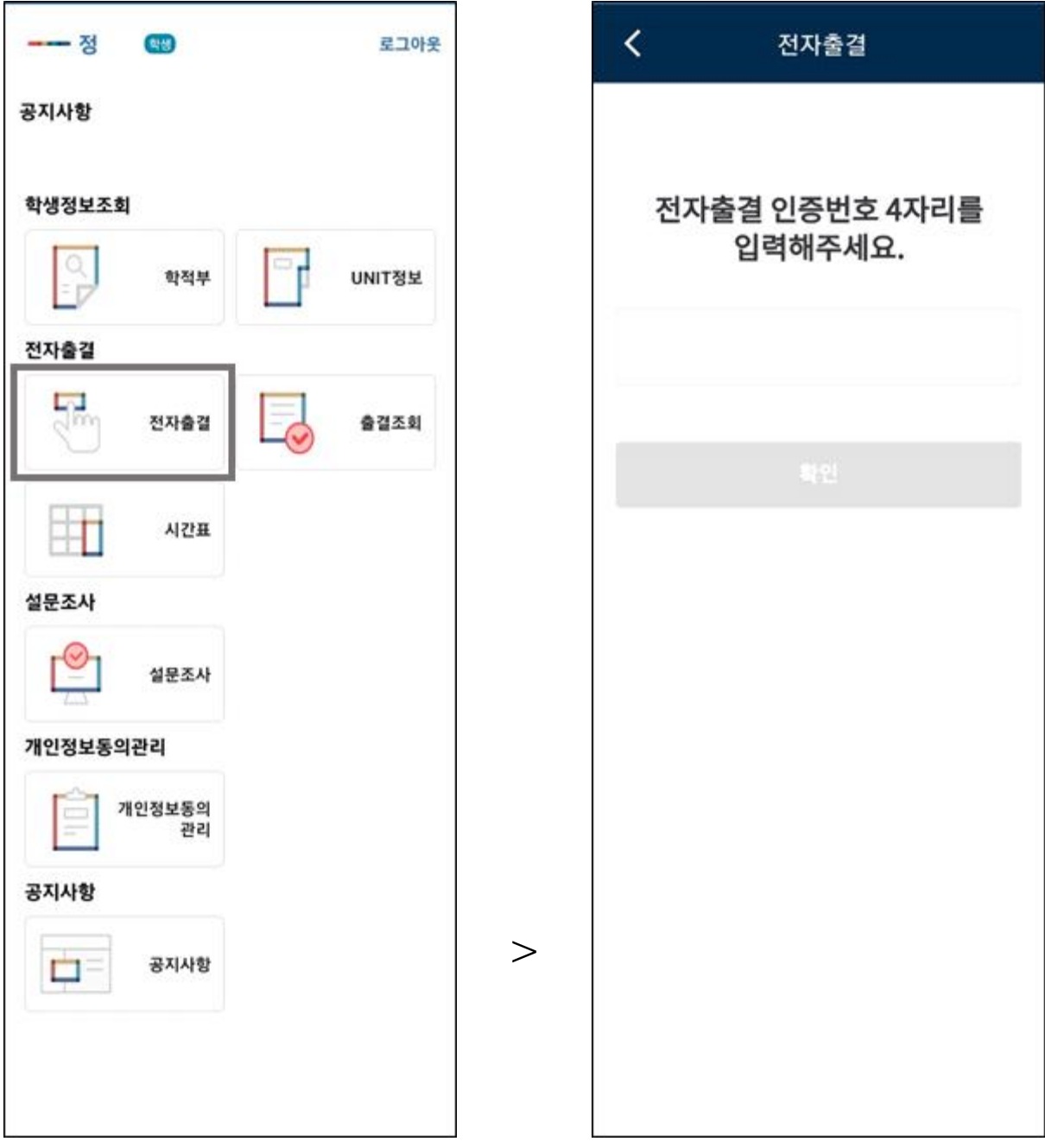

## 전자출결 화면으로 이동한뒤 전달받은 4자리 번호를 입력하면 출결완료

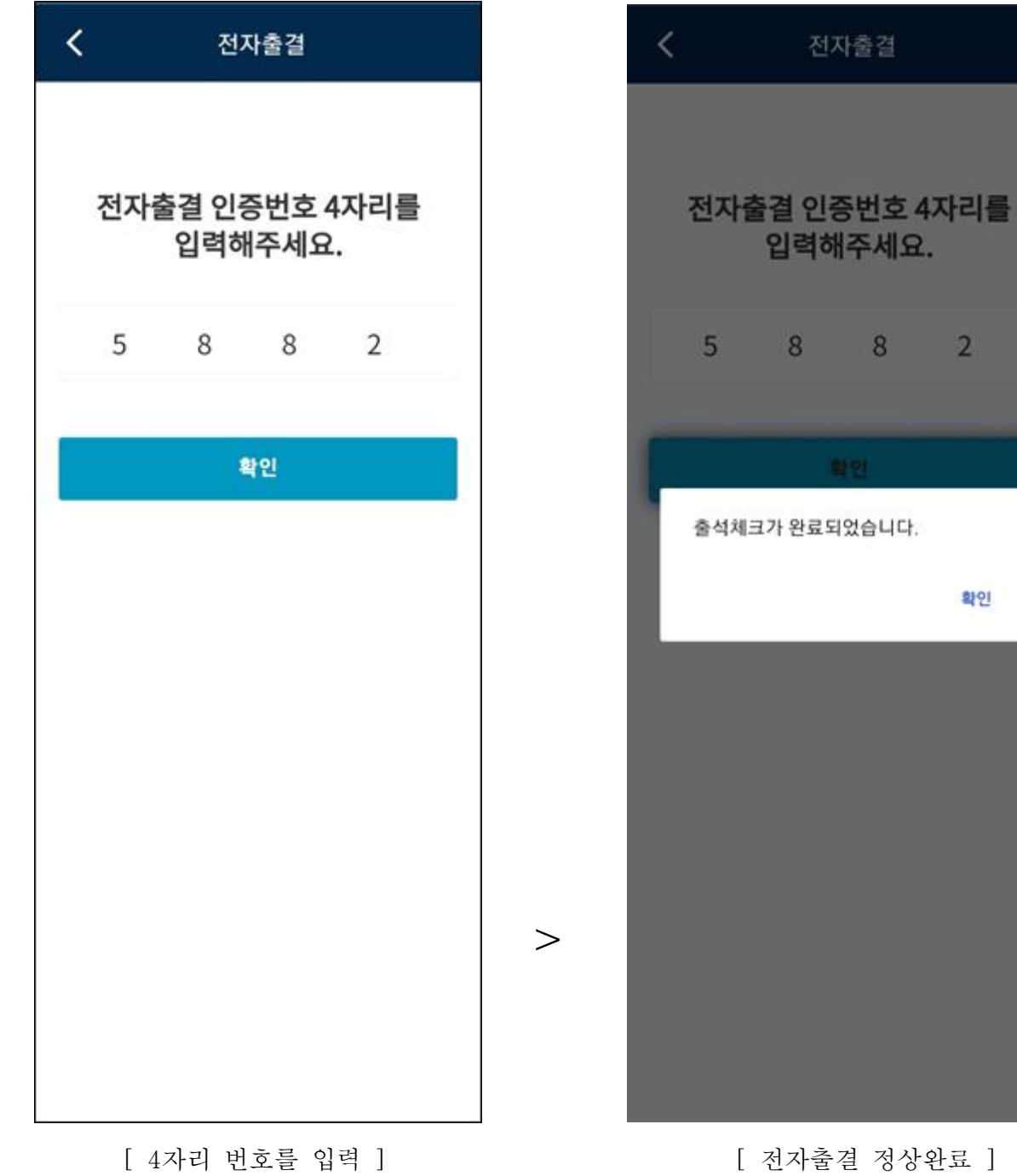

2

이미 출결이 종료되었거나 당일 수업이 없거나 번호를 잘못입력하거나 또는 이미 출석이 완료, 중복된 경 우에는 등록이 되지않습니다.

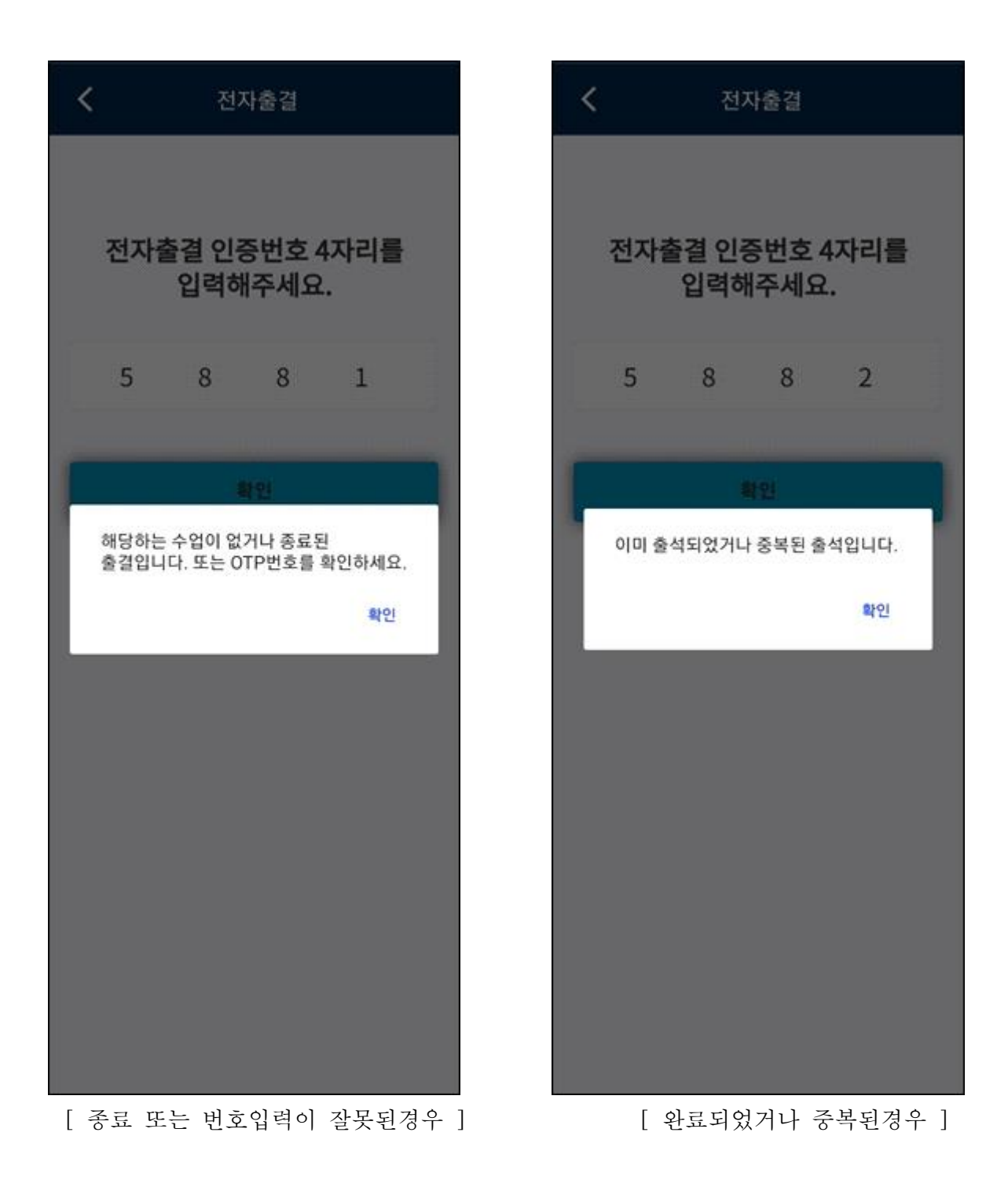